# janitor<sup>9</sup>

# **3 Wege zur Janitos Multi-Rente. Wählen Sie Ihren Beantragungsweg.**

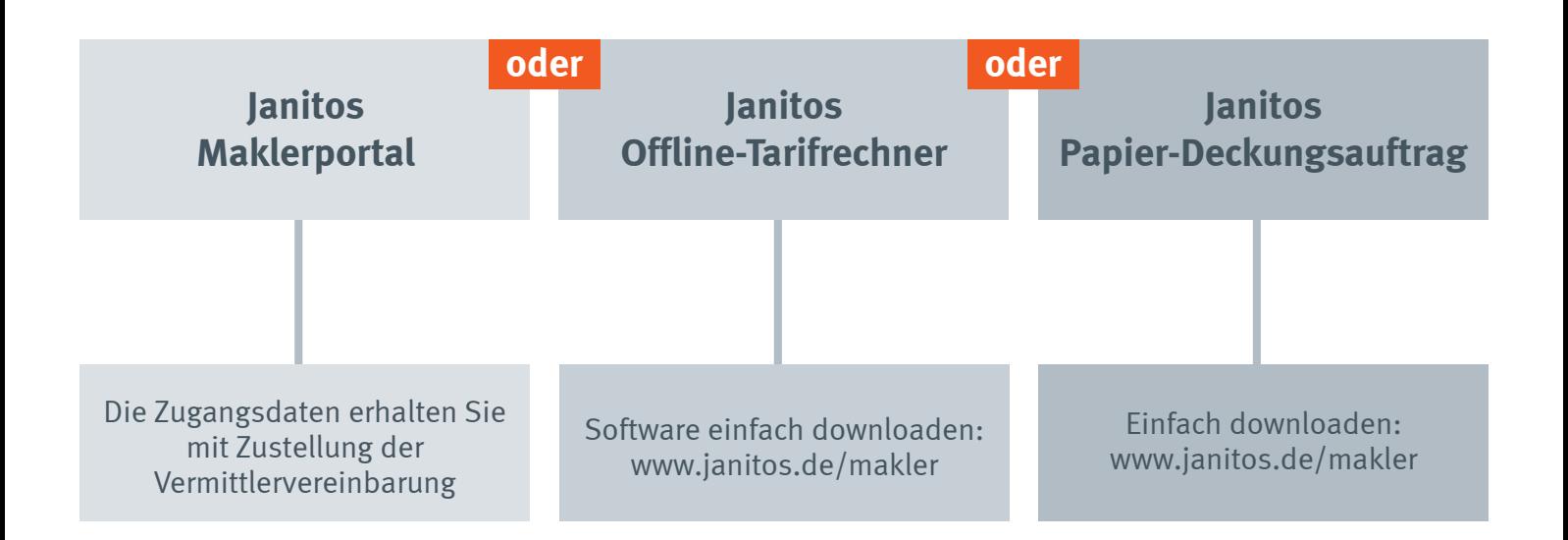

# **1. ONLINE-BEANTRAGUNG IM JANITOS MAKLERPORTAL**

**Sie benötigen:** Internetverbindung | Drucker | Zugangsdaten für das Janitos Maklerportal

## **Schritt für Schritt-Anleitung:**

- Einloggen ins Maklerportal (mit Ihren individuellen Zugangsdaten)
- Auswahl Multi-Rente (Menü links)
- Unter VN/Zahlungsart die Personendaten hinterlegen
- Zurück zur Multi-Rente
- Eingabe aller relevanten Daten
- Gesundheitsprüfung durchführen
- Risikoprüfungsprotokoll ausdrucken, von der **versicherten Person (bei Kindern vom gesetzlichen Vertreter) unterschreiben lassen**
- Online-Beantragung über Button Beantragen durchführen
- Risikoprüfungsprotokoll per Fax, eingescannt per E-Mail oder per Post bei Janitos einreichen

## **Wir benötigen von Ihnen:**

- Risikoprüfungsprotokoll
- online übermittelten
- **Deckungsauftrag**

- 
- Ist aufgrund der im Deckungsauftrag gemachten Angaben ein Arztbericht erforderlich, wird dieser beim Versicherungsnehmer/Vermittler angefordert
- Sollte eine Policierung aufgrund der im Deckungsauftrag gemachten Angaben ausschließlich unter Berücksichtigung einer Ausschlußklausel und/oder eines Risikozuschlags möglich sein, wird dem Versicherungsnehmer und/oder Vermittler ein neues Vertragsangebot zur Unterschrift zugesendet. Nach Erhalt des vom Versicherungsnehmer unterschriebenen Angebots wird der Deckungsauftrag policiert.

**Wir benötigen von Ihnen:** Papier-Deckungsauftrag mit Gesundheitsfragen

- **Wir benötigen von Ihnen:** • Risikoprüfungsprotokoll
- Papier-Deckungsauftrag oder online übermittelter **Deckungsauftrag**

# **2. OFFLINE-TARIFRECHNER**

**Sie benötigen:** Installierte Offline-Tarifrechner-Software (weitere Informationen unten) | einmalig: Internetverbindung zum Freischalten der Gesundheitsprüfung

### **Schritt für Schritt-Anleitung:**

- Janitos Offline-Tarifrechner starten
- **• Bitte beachten:** vor der ersten Beantragung der Janitos Multi-Rente muss die Gesundheitsprüfung online freigeschaltet werden
- Bei erstmaliger Anwendung Maklerdaten eintragen (Hier Maklerdaten eintragen)
- Unter VN/Kunde die Personendaten und Zahlungsart hinterlegen und auf speichern klicken
- Unter Produkte bitte Multi-Rente auswählen
- Alle relevanten Daten eingeben und dann Gesundheitsprüfung durchführen
- Risikoprüfungsprotokoll über Druckfunktion aufrufen und lokal abspeichern (muss später ausgedruckt werden)
- Deckungsauftrag bei bestehender Internetverbindung direkt online versenden: über Button Deckungsauftrag MR senden
- Deckungsauftrag bei fehlender Internetverbindung (offline) lokal speichern: über Deckungsauftrag drucken
- Gespeichrtes Risokoprüfungsprotokoll und ggf. den gespeicherten Deckungsauftrag (falls nicht online verschickt) ausdrucken
- Unterschriebenes Risikoprüfungsprotokoll und ggf. den gespeicherten Deckungsauftrag (falls nicht online verschickt) per Fax, eingescannt, per E-Mail oder per Post bei Janitos einreichen

# **3. PAPIER-DECKUNGSAUFTRAG MIT GESUNDHEITSFRAGEN**

**Sie benötigen:** Papier-Deckungsauftrag Multi-Rente | Prämienübersicht Multi-Rente

### **Schritt für Schritt-Anleitung:**

- Papier-Deckungsauftrag inkl. Gesundheitsfragen ausfüllen und vom **Versicherungsnehmer und der versicherten Person (bei Kindern vom gesetzlichen Vertreter) unterschreiben lassen**
- Bitte geben Sie im Deckungsauftrag an, wen wir bei Rückfragen kontaktieren sollen (Versicherungsnehmer/Vermittler)
- Unterschriebener Deckungsauftrag per Fax, eingescannt per E-Mail oder per Post bei Janitos einreichen
- Der Deckungsauftrag wird von Janitos geprüft und gegebenenfalls policiert

#### **Janitos Versicherung AG** | Im Breitspiel 2–4 | 69031 Heidelberg | Fon +49 6221 709 1000 | www.janitos.de | versicherung@janitos.de

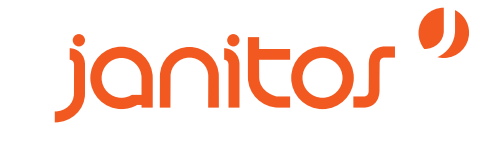